## Location Address Doesn't Auto Populate

When in the Locations section, some parcels, especially commercial properties, do not automatically populate if you search by street name or number.

## Manually Find Address

if project address does not automatically populate you will see this message.

## **SEARCH**

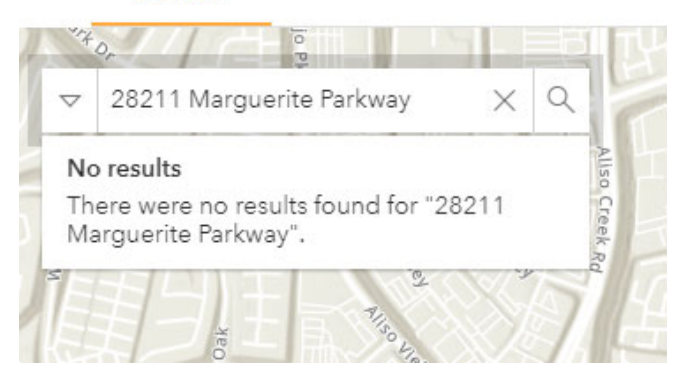

- 1. Zoom into location on map
- 2. Using one of the map tools located in upper right corner of the map, identify project location by one of the following:

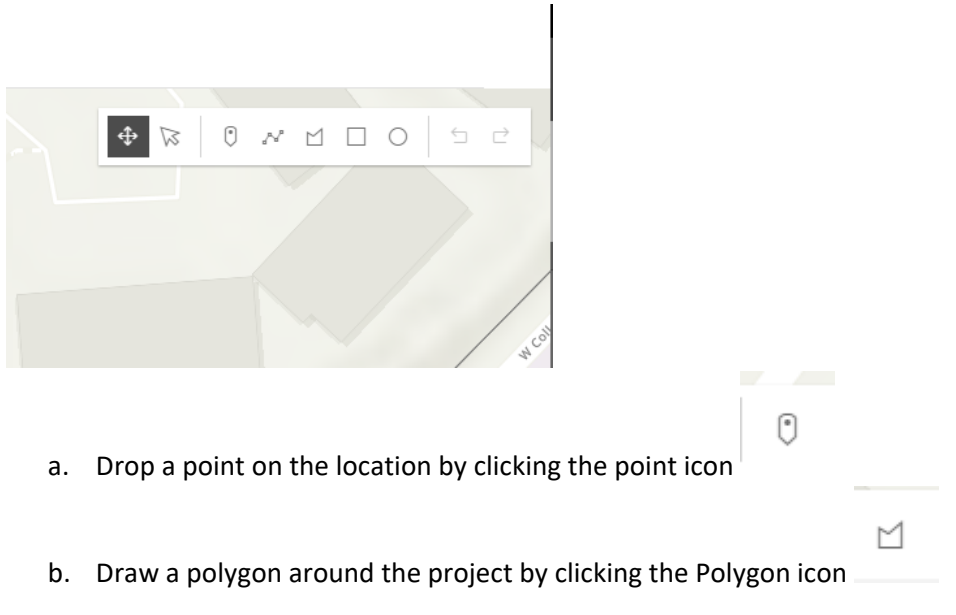

3. Once the location has been identified on the map, an address will become available for selection below the search box.

**SEARCH** 

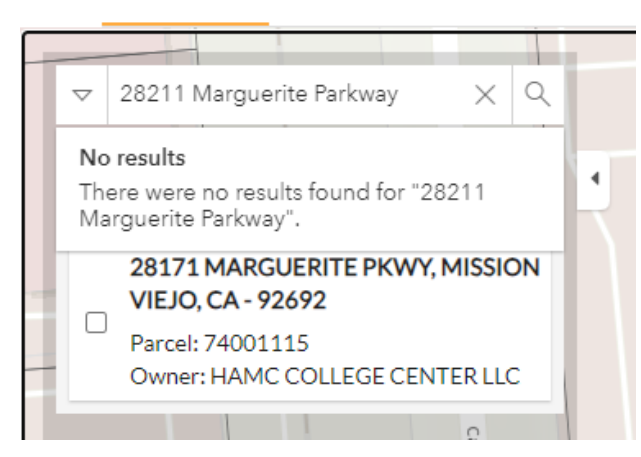

4. Select that address and add to the application.

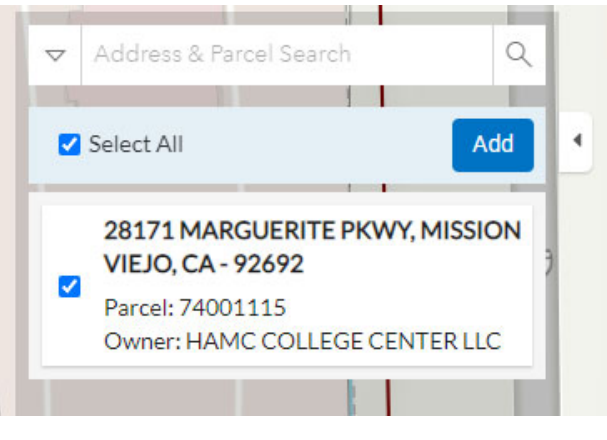

- 5. The address will be adjusted to the correct location by City staff.
- 6. Add the correct address into the project description.